# **WISE**NET

# Wisenet Life

iOS

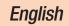

Now you can directly monitor your home and business on your mobile device, using the Wisenet Life app. Download the Wisenet Life app from the App Store on your mobile device.

# 1. Mobile device specifications

| Hardware / Operating System | Specifications                                                                                                    |
|-----------------------------|----------------------------------------------------------------------------------------------------|
| 0S                          | - iOS 10.0 or higher                                                                                                    |
| CPU                         | - 2.3GHz dual core or higher                                                                                                 |
| RAM                         | - 2GB or higher                                                                                                    |
| Network                     | <ul> <li>Mobile devices with a Wi-Fi or 3G/LTE</li> <li>X Network Bandwidth : 5Mbps or higher<br/>download/upload</li> </ul> |
| Video codec                 | - H.264/MP4                                                                                                    |

Some functions may not work properly depending on the manufacturer of the mobile device.

# 2. Download & Install App

1. Go to the App Store.

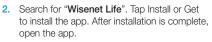

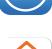

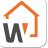

## 3. Create User Account

1. Tap "Sign up" to create an account.

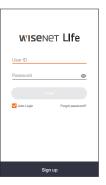

2. Fill in the required information and tap "Sign up" when finished.

| Sign up                                                 |                               |  |
|---------------------------------------------------------|-------------------------------|--|
| E-mail                                                  |                               |  |
| Please enter a valid email add                          | 1855.                         |  |
| Password                                                | ۵                             |  |
| Confirm Password                                        |                               |  |
| Enter 10-15 characters that ine<br>letters and numbers. | cludes a combination of       |  |
| Please read and accept the Te<br>Policy to join.        | rms of Servic Use and Privacy |  |
| Terms of Use                                            |                               |  |
| Privacy Policy                                          |                               |  |
|                                                         |                               |  |
|                                                         |                               |  |
|                                                         |                               |  |
| Sign up                                                 | CANCEL                        |  |

 A verification email will be sent to your email address to verify your email address. Follow the steps to verify your email. After verification is complete, press "OK".

| Request e-mail verification                                                                                                    |  |
|----------------------------------------------------------------------------------------------------|--|
| wisenet Life                                                                                                    |  |
| You have sent a verification e-mail<br>to xxx@xx.com.<br>Please use the link in the e-mail to verify<br>your e-mail address.<br>If you do not verify your e-mail<br>address within 6 hours, it will be<br>automatically cancelled. |  |
| If you did not receive the e-mail,<br>click [Send e-mail again].<br><u>Send e-mail again</u>                                                                                                    |  |
| If you completed the e-mail verification<br>process, press the button below to start<br>Wisenet Life.                                                                                                    |  |
| ок                                                                                                    |  |

# 4. Register device

- 1. Tap <+> to register a device.
  - Only the device administrator has authorization to register the product.

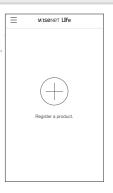

 Open a QR code scanner app on your mobile device. Point the phone's camera at scan the QR code located on top of the device, and the QR code will automatically be recognized.

10

- If the QR code is not recognized, press "Next" and manually put in the QR code ID that is located below the QR Code.
- The QR code scanner is embedded into the app. The image to the right is what you see after you tap on "Register a product".

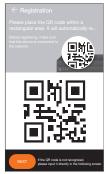

- 3. Enter in the Device Password and  $\left( \leftarrow \text{Registration Information} \right)$ Nickname.
- 4. Tap "OK".

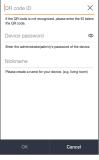

5. Congratulations, you successfully registered your account. You can access your cameras from anywhere, anytime on your device.

| ≡              | WISEN | et Life | Ø       |
|----------------|-------|---------|---------|
| Sweet ho       | me    |         | ⊞ ©     |
| <sup>®</sup> ₩ | W     | © ///   | W       |
| W              | W     | W,      | W       |
|                |       |         |         |
|                |       |         |         |
|                |       |         |         |
| 176            | F     | 3       | <u></u> |
| Ø              | 8     |         | +       |

# 5. User Interface

#### Overview

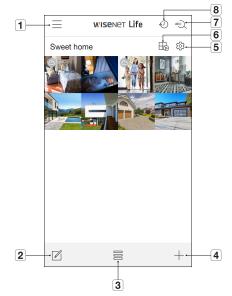

| Name                     | Description                                                                                                    |
|--------------------------|----------------------------------------------------------------------------------------------------|
| 1 Main Menu              | Access information about your SmartCloud plan, FAQ, the app version, and Wisenet notices.                                              |
| 2 List Editor            | Change the order of the device list and device's channels.                                                                             |
| 3 Device View Mode       | Change the channel view mode of the device.                                                                                            |
| 4 Add Device             | Add new devices.                                                                                                    |
| <b>5</b> Device Settings | Change the device settings.                                                                                                    |
| 6 Multi Live             | View the device channels in Multi Live View.                                                                                           |
| 7 SimpliSearch           | Find the stored videos you need with a simple keyword search.                                                                          |
| 8 Timelapse              | Create a Timelapse video (approx. 1 min) from saved<br>footages on Wisenet Life Cloud, containing a<br>compilation of detected events. |

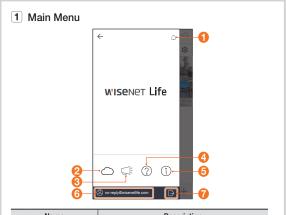

| Name                    | Description                                                                                                    |
|-------------------------|----------------------------------------------------------------------------------------------------|
| 1 Alarm                 | <ul> <li>Press to Turn On/Off mobile push notifications.</li> <li>Settings &gt; Press 'Notifications' to allow or<br/>disable push notifications for Wisenet Life.</li> </ul>                   |
| 2 My Plan               | Shows information about your Cloud plan, and all device lists registered to your Wisenet Life account. You can modify your Cloud plan in the Wisenet Life Cloud website, cloud.wisenetlife.com. |
| ONOTICE                 | Provides notices about Wisenet services.                                                                                                    |
| 4 Help                  | Provides answers for Frequently Asked Questions about the device and app.                                                                                                    |
| 6 About                 | Shows current app version.                                                                                                    |
| Account     Information | Modify your account information or cancel your<br>account.<br>Please note that when canceling your<br>account, your subscribed plan and cloud<br>footages will also be permanently deleted.     |
| 🕜 Logout                | Log out of the Wisenet Life app.                                                                                                    |

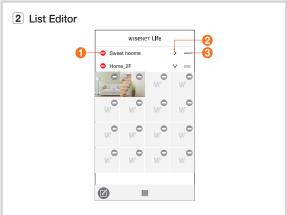

| lc | on | Description                  |  |
|----|----|------------------------------|--|
| 0  | •  | Delete a device.             |  |
| 2  | >  | Show detail channels.        |  |
| 3  | =  | Change the order of devices. |  |

#### 3 Device View Mode

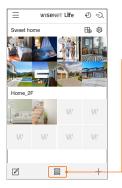

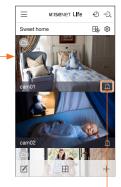

Tap to see events from Home List.

#### 4 Add Device

Please refer to page 4 for further information about how to add a new device.

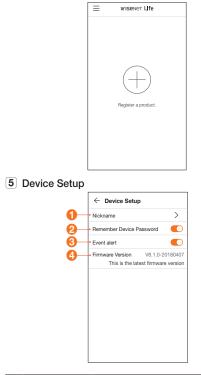

| Name                        | Description                                                                                                    |
|-----------------------------|----------------------------------------------------------------------------------------------------|
| 1 Nickname                  | Create a device nickname to easily identify he device.                                                                  |
| Remember Device<br>Password | Enable "Remember device password" to<br>automatically long into your device without signing in.<br>(Default value : ON) |
| 3 Event Alert               | Enable "Event Alerts" to receive notifications of detected motion.                                                      |
| 4 Firmware Version          | Shows the app's current firmware version.                                                                               |

#### 6 Multi Live

Please refer to Live & Playback section for more information about the types of Multi Live View offered.

### Live & Playback

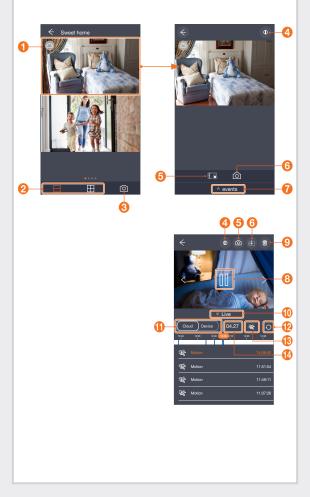

| Name |                                | Description                                                                                                    |  |
|------|--------------------------------|----------------------------------------------------------------------------------------------------|--|
| 1    | Single View Mode               | Double tap the desired channel's view to enter into single-channel view.                                                                          |  |
| 0    | Split Screen                   | 2 or 4 Channel Split-Screen view.                                                                                                    |  |
| 8    | Multi-Channel<br>Image Capture | Captures images of Multi-Channel view. Image<br>captured shows each channel view.                                                                 |  |
| 4    | UI Guide                       | Provides descriptions of icon functions.                                                                                                    |  |
| 6    | Manual Recording               | Enable for manual video recording.                                                                                                    |  |
| 6    | Video Image<br>Capture         | Capture image of a Single Channel.                                                                                                    |  |
| 1    | Events                         | Access event recordings.                                                                                                    |  |
| 8    | Play/Pause                     | Playback or pause video.                                                                                                    |  |
| 9    | Delete Video                   | Delete cloud video.                                                                                                    |  |
| 1    | Live Page                      | Go back to live page                                                                                                    |  |
|      |                                | Select a video to upload to SmartCloud or the device's HDD.                                                                                       |  |
| 1    | Storage Location               | <ul> <li>Cloud: Captures event recordings. (Pre-Recording: 3<br/>seconds before event, and 27 seconds of event<br/>recording.)</li> </ul>         |  |
|      |                                | - Device: Captures footage up to 30 seconds.                                                                                                    |  |
| Ð    | Refresh                        | Refresh the event list                                                                                                    |  |
| ß    | Event Type                     | Select the type of recording, Continuous or Motion.                                                                                               |  |
| 1    | Select Date                    | Select a date to view desired recording.<br>If the date is stamped in the recording, the saved event<br>recording date will show on the calender. |  |

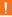

Smoothness of playback may depend on the wireless network speed, the smartphone performance, or the Internet service provider's policy.

Depending on the network environment, the playback function may not be supported.

Unstable network connection may prevent downloading a video.

#### Zoom Function Control

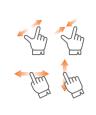

Zoom in on a single-channel view by pinching your two fingers outward.

Press, hold and drag your finger on the screen in any direction to see specific areas of the image.

#### **Relay Mode**

Relay Mode allows you to monitor your device when the network is unstable or poor. When Relay Mode is enabled, the video playback is limited to 7 minutes and a 1-minute countdown will be displayed before the video is cut off.

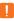

When UPnP is not set up in the router, the device may operate in Relay Mode. The setup method may differ depending on your router model. Please refer to your router's user manual for setup.

When the device is connected to a duplicate installed router or the wired/wireless network is unstable, the device may operate in Relay Mode.

#### 7 SimpliSearch

Find the stored videos you need with a simple keyword search.

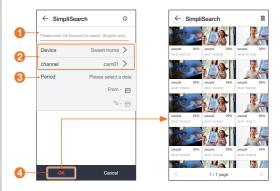

| Name                               | Description                                                    |
|------------------------------------|----------------------------------------------------------------|
| <ol> <li>Keyword</li> </ol>        | Enter the keyword you want to search.                          |
| <b>2</b> Select Device and Channel | Select the device and cloud channel(s) to use SimpliSearch.    |
| Period                             | Select a specific time period to find particular event videos. |
| <b>4</b> ок                        | Displays SimpliSearch results with more than a 50% match.      |

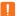

Keyword Search Examples:

- General Keywords (Acceptable): Parking lot, human, people, person, dog, deer, fireman, etc.
- Descriptive Keywords (Unacceptable): Red car, tall woman, crying baby, three dogs, etc.

#### 8 Timelapse

Create a Timelapse video (about 1 min) from saved footages on Wisenet Life Cloud, containing a compilation of detected events.

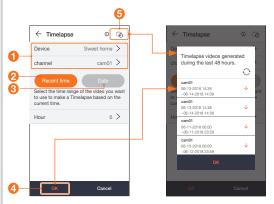

| Name                             | Description                                                                                                    |
|----------------------------------|----------------------------------------------------------------------------------------------------|
| Select Device and<br>Channel     | Select the device and cloud channel(s) to use Timelapse.                                                                                                    |
| Recent time                      | Create a Timelapse video showing events within the<br>selected period of time prior to the most recent<br>recording.                                        |
| 3 Date                           | Select a date you for which want to create a Timelapse video.                                                                                               |
| 🕘 ОК                             | Create Timelapse video based on selected options.                                                                                                    |
| <b>5</b> Timelapse video<br>list | The list will show Timelapse videos created within last<br>the 48 hrs from the current time.<br>This list will be refreshed automatically every 10 seconds. |

 Create a Timelapse video from saved footages on Wisenet Life Cloud, containing a compilation of detected events. You can download the video to your monitoring devices that requested the timelapse. Timelapse can only be used twice a day per a device.